## Manuale Lichess - Parte 5 - "Studi" del menù a tendina "IMPARA".

(Le funzioni più usate) a cura di Errico Nazzarri Maggio 2023 Vediamo la funzione "Studi" del menù "IMPARA".

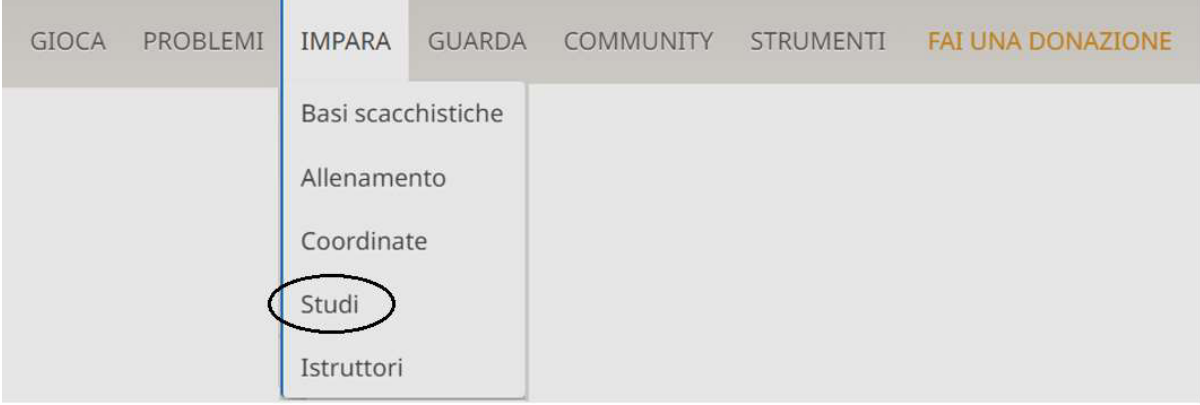

Tramite "Studi" è possibile utilizzare i propri studi e quelli di altri utenti di Lichess che li mettono a disposizione. Data la vastità di questo argomento, ho preferito dedicargli questo intero file.

Gli studi sono composti da un massimo di 64 capitoli nei quali possiamo studiare posizioni sulla scacchiera, analizzare partite, aperture, finali e tutto ciò che ci interessa. Sono molto utili, ad esempio per organizzare un corso di scacchi o per approfondire il proprio repertorio di aperture.

"Cliccando" su "Studi" si ottiene:

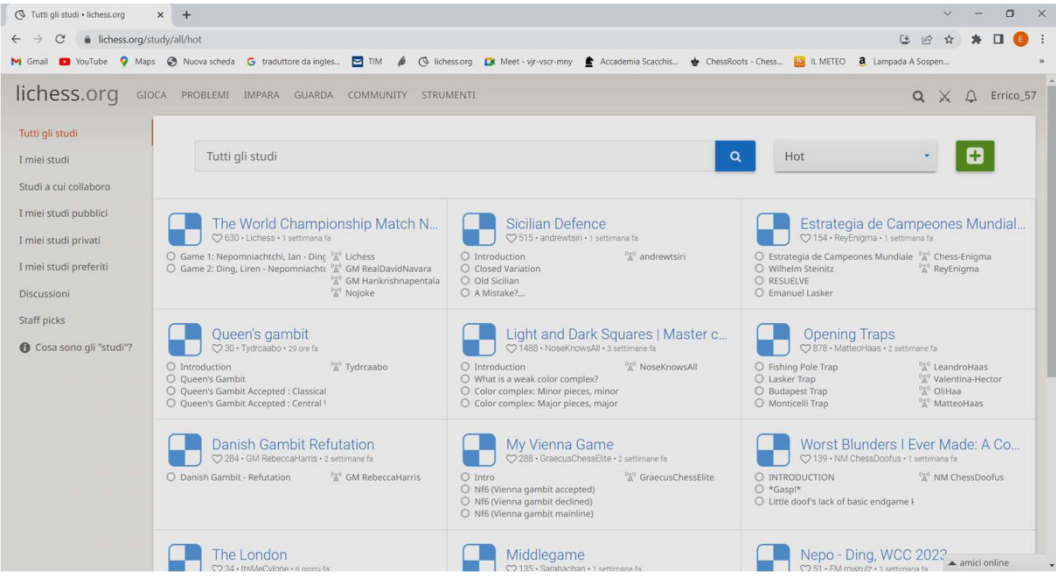

Nella schermata precedente sono visibili tutti gli studi; la maggior parte degli studi sono "pubblici" e sono quelli che gli utenti creano e li mettono a disposizione di tutti. Normalmente, sia i titoli che le descrizioni nel loro interno, sono spesso in inglese essendo Lichess utilizzato da utenti di tutto il mondo.

 $\alpha$ 

C'è la possibilità di fare una ricerca, tramite la lente per cercare gli studi in base all'argomento, se ad esempio, su cerca scrivo Italiana (basta una parola) filtrerò tutti gli studi che contengono la parola indicata nel titolo; in questo modo dovrei trovare gli studi riferiti all'apertura italiana dove anche le eventuali notazioni interne dovrebbero essere in italiano, proviamo a farlo.

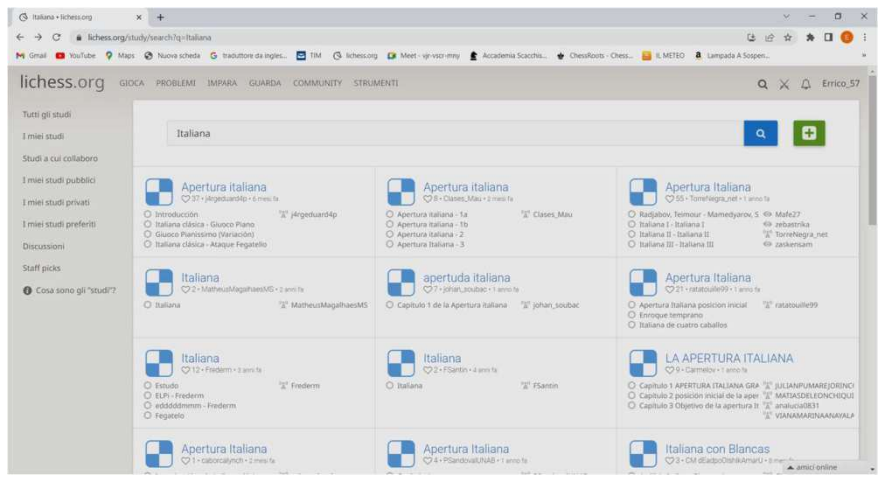

Dal titolo dei capitoli, si può capire che in realtà le notazioni interne non sono tutte in italiano, ma scorrendo verso il basso ci accorgiamo che ci sono moltissimi studi che affrontano questa apertura e quindi abbiamo la possibilità di scegliere. Inoltre nella selezione degli studi saranno indicati anche studi che pur non avendo la parola indicata nel titolo dello studio hanno capitoli con tale parola.

E' ovvio che essendo gli studi prodotti da scacchisti più o meno forti, dovremmo verificare anche la "bravura" dello scacchista; questo è possibile entrando nello studio e posizionando il cursore sul "Nick Name" dell'autore per verificare il suo punteggio che quanto meno può essere indicativo.

Poi ci sono "I miei studi" che sono quelli che ho prodotto.

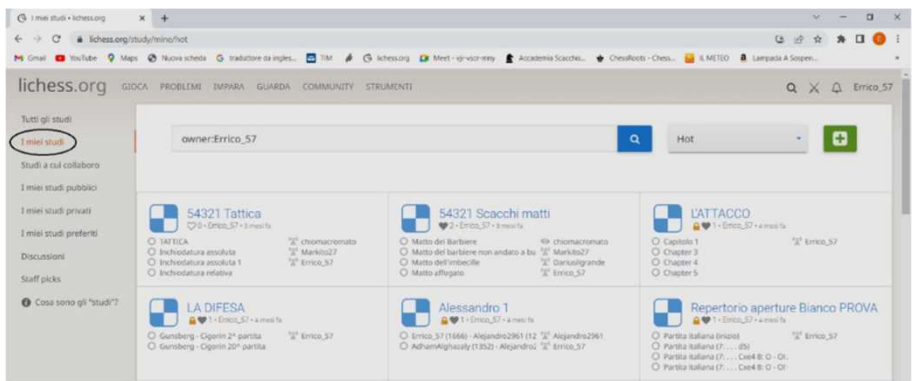

Ad esempio, c'è il "54321 Tattica" che è pubblico (si capisce perché non vi compare il segno del "lucchetto").

Se entriamo sullo studio "54321 Tattica" e ci posizioniamo sul capitolo 7 troveremo la seguente schermata:

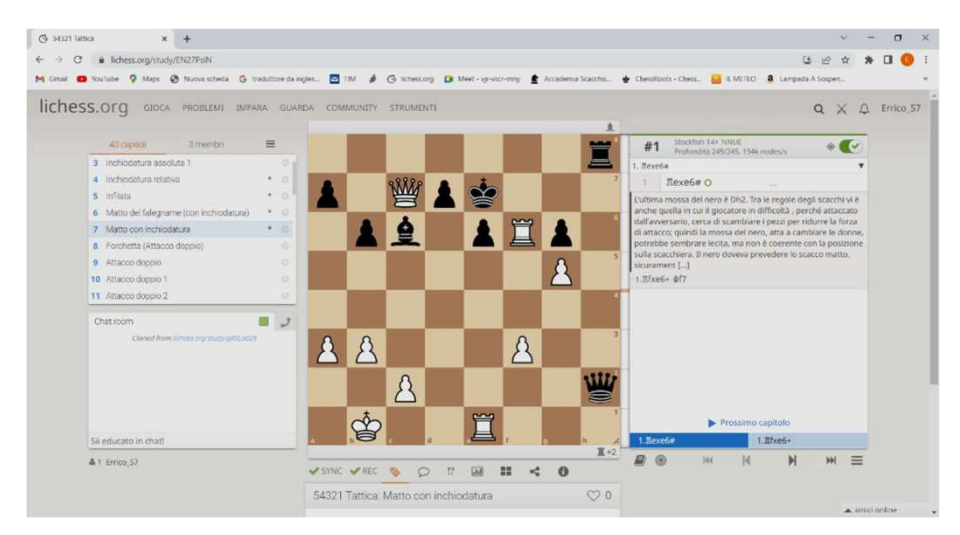

E' una situazione di "Matto con inchiodatura", c'è la possibilità di inserire anche delle informazioni in corrispondenza delle mosse, come è visibile in alto a destra. Notare che sulla schermata precedente le informazioni finiscono con "[…]", questo perché la notazione è troppo lunga; per visualizzarla al completo si deve scendere sotto la scacchiera.

Più utenti Lichess autorizzati all'uso dello studio possono muovere i pezzi e se è attiva la sincronizzazione tutti vedono la stessa scacchiera con i pezzi che si muovono simultaneamente. Quindi con l'ulteriore utilizzo di una qualsiasi piattaforma di video conferenza (per poter dialogare) tutti gli autorizzati possono condividere in maniera completa lo studio.

Gli studi, creati, che non sono pubblici si possono mettere a disposizione dei propri amici che saranno autorizzati ad usare lo studio; il creatore dello studio potrà autorizzarli indicandoli tramite il loro Nick Name tra i "membri" dello studio.

Gli "Studi a cui collaboro" sono quelli creati da un altro utente che mi ha messo tra i membri che possono usare lo studio.

Per creare uno studio è necessario entrare su "Studi" ottenendo:

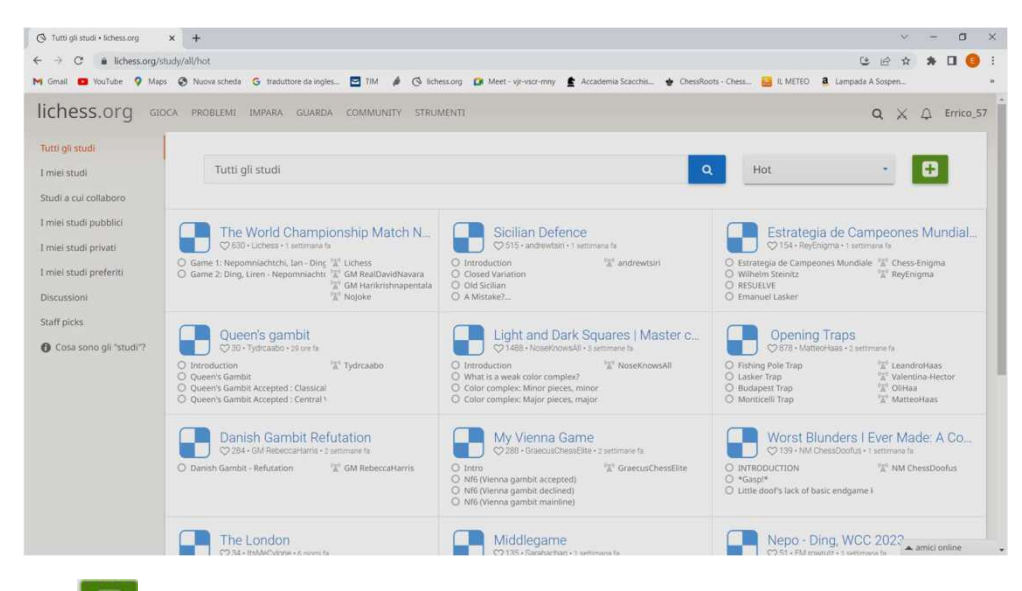

quindi si clicca su  $\boxed{\bullet}$  e si ottiene:

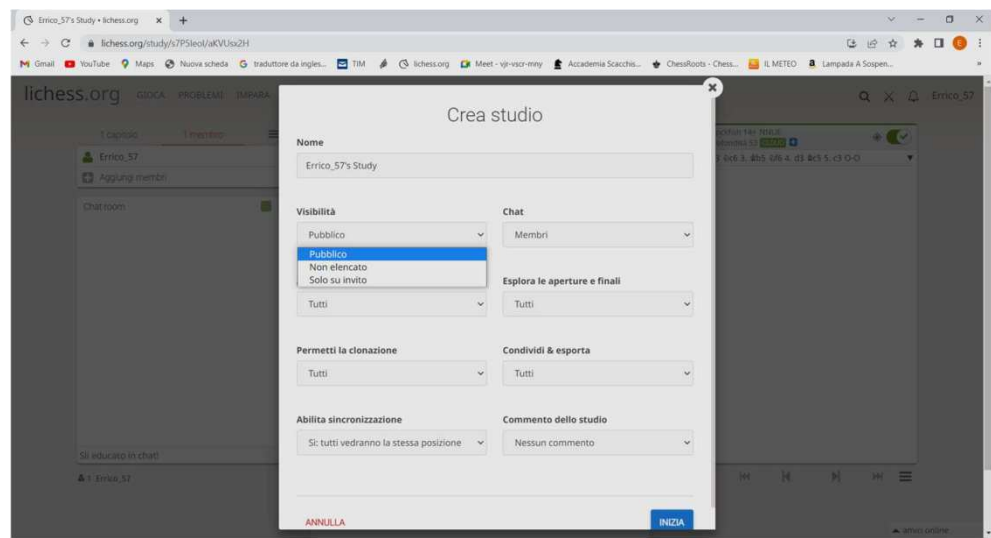

E' importante dare un nome allo studio, quindi decidere se deve essere "Pubblico" o "Solo su invito" posso permettere la clonazione o no ai partecipati dello studio (esempio lo rendo pubblico ma non do la possibilità di clonarlo). Normalmente si dà la possibilità a tutti di poter usare "Analisi del computer" ed "Esplora aperture".

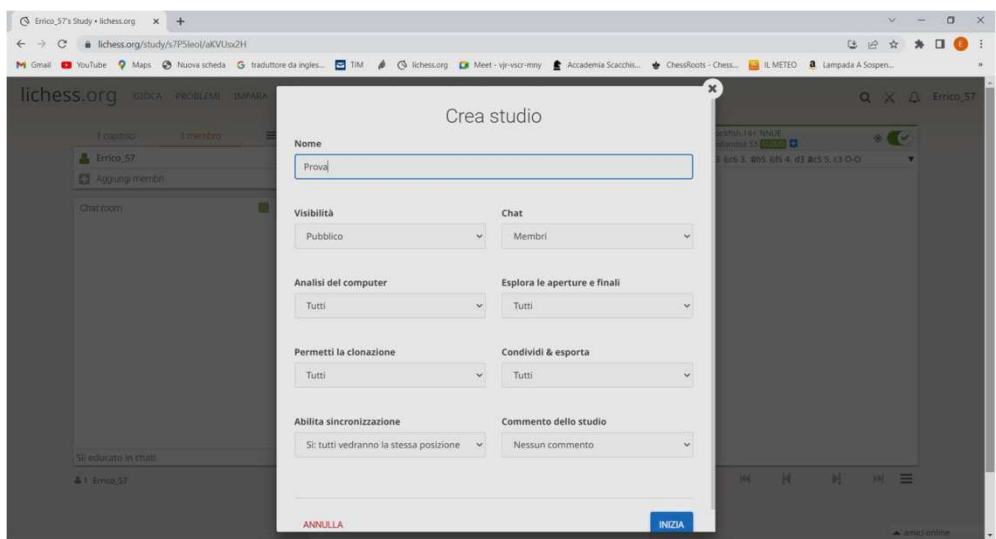

In genere si mette a disposizione dei membri l'uso della Chat ed è importante, come detto, abilitare la sincronizzazione.

Vi è la possibilità di mettere un commento e quindi si dà "INIZIA" per creare lo studio, ottenendo la schermata successiva.

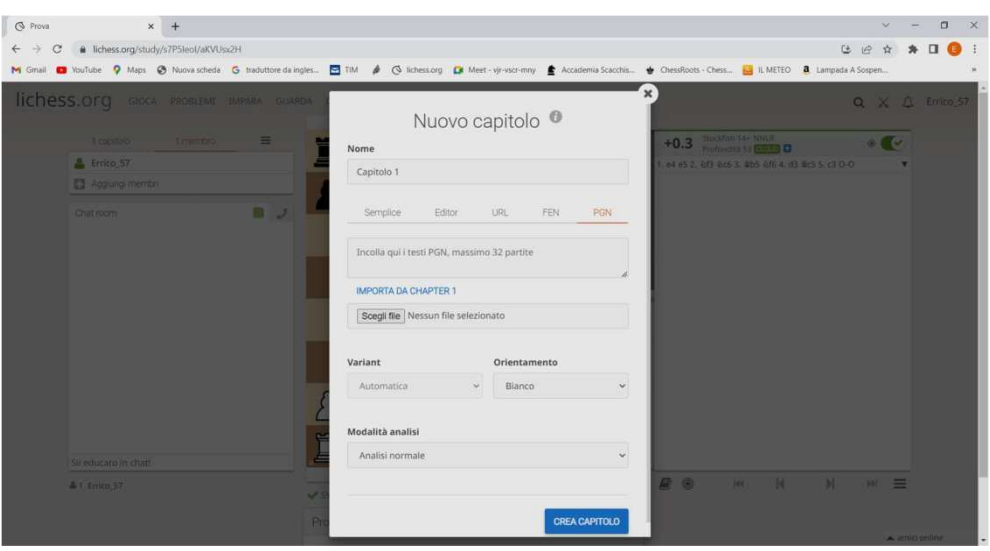

A questo punto dobbiamo cominciare ad inserire i capitoli, ma se vogliamo, possiamo "cliccare" sul segno "X" in alto a destra, in modo da creare lo studio, senza capitoli, che creeremo in seguito.

Per creare un nuovo capitolo si "clicca" su "Aggiungi un nuovo capitolo", e si sceglie uno dei diversi modi per creare un capitolo.

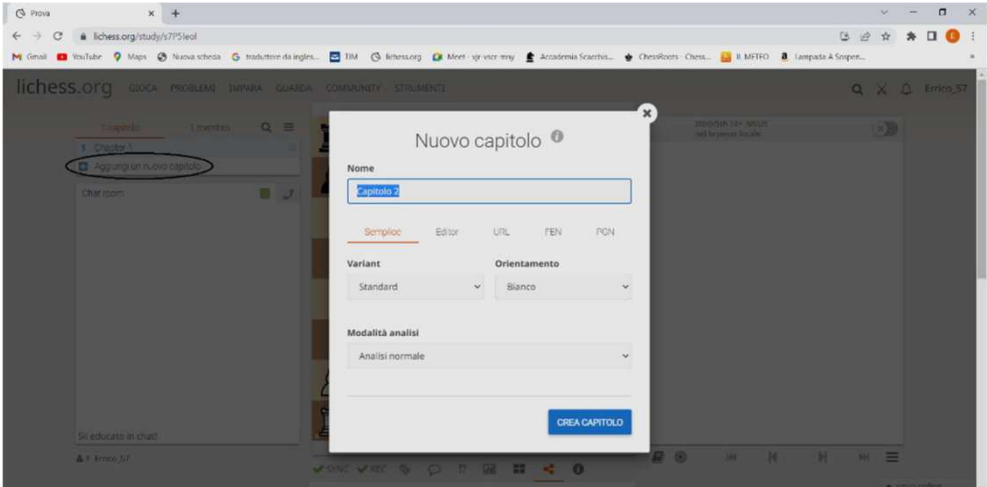

Usando "semplice", si ottiene un capitolo con la scacchiera con i pezzi posizionati all'inizio, se invece vogliamo partire da una posizione, occorre utilizzare l'editor di scacchiera come nella schermata successiva dove è stato scelto "Editor".

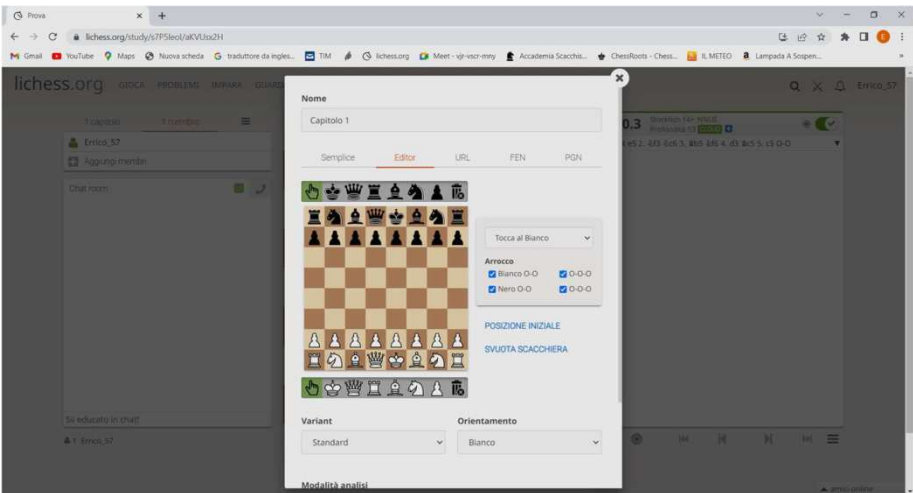

Si crea una posizione, (svuotando la scacchiera, trascinando i pezzi sulla scacchiera, indicando gli arrocchi possibili, l'orientamento della scacchiera e a chi tocca muovere) quindi si "clicca" sul tasto blu "CREA CAPITOLO" ottenendo ad esempio:

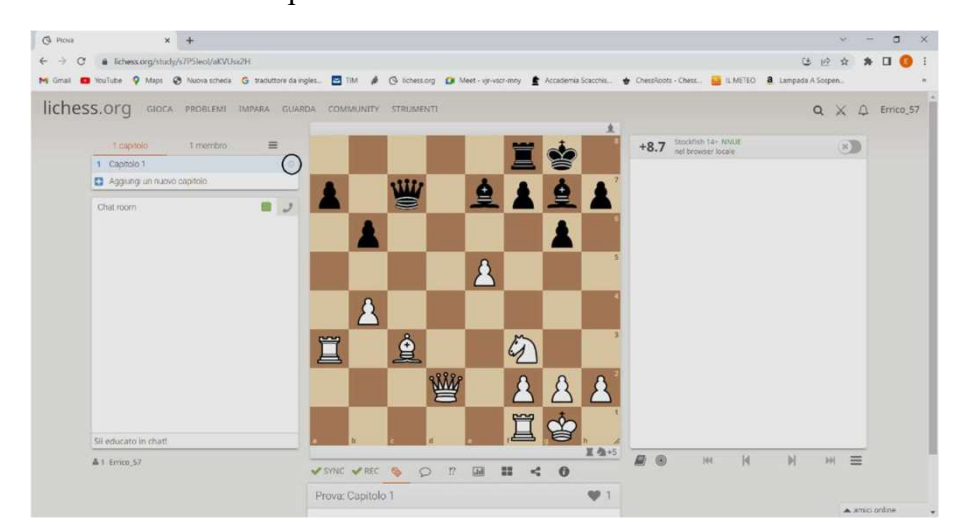

Abbiamo creato il primo capitolo, per cambiargli nome (perché, pur avendone la possibilità, non lo abbiamo fatto in fase di creazione) dobbiamo "cliccare" sulla "rotellina" a forma di ingranaggio a destra, evidenziata con il cerchio.

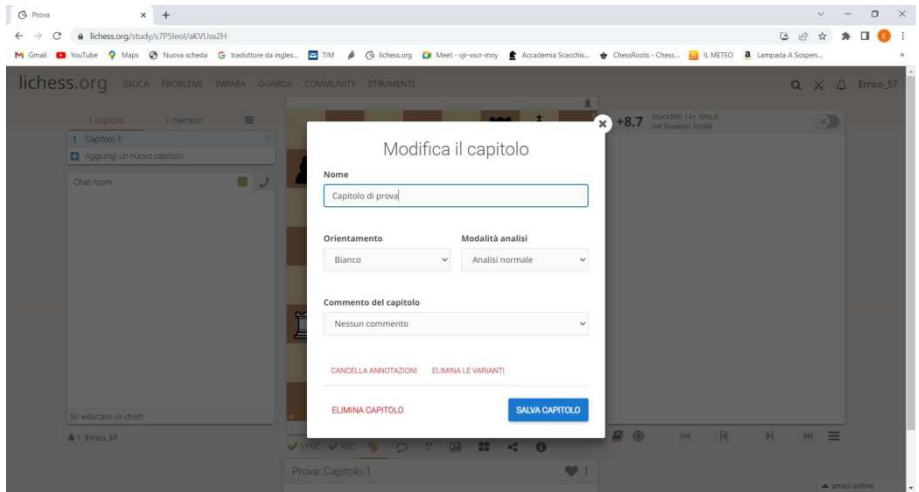

con "SALVA CAPITOLO" si modifica il nome e le eventuali ulteriori altre modifiche. Notare che in basso vi è anche la possibilità di cancellare il capitolo con "ELIMINA CAPITOLO".

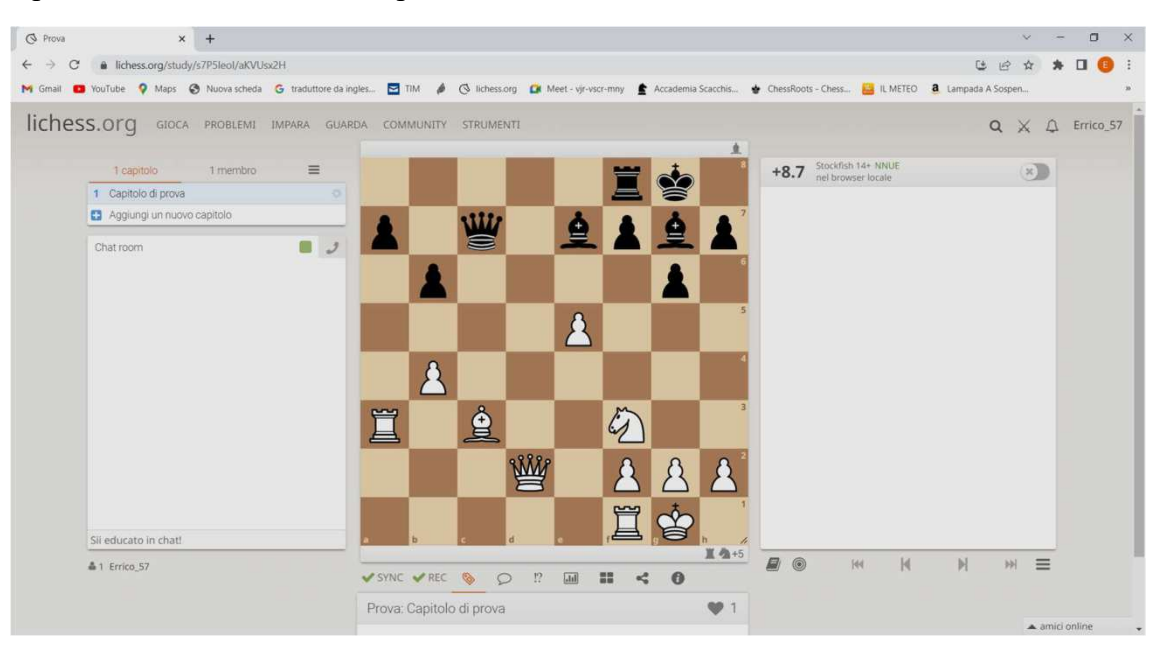

Sulla destra della scacchiera si possono "attivare" diverse possibilità che vedremo successivamente, mentre sotto la scacchiera abbiamo:

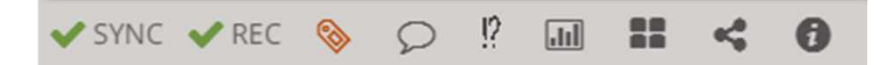

I primi due simboli sono già impostati per tutti i capitoli, anche se volendo possono essere cambiati ad esempio per uno o più capitoli e sono rispettivamente la sincronizzazione che raccomando e la registrazione delle modifiche condivise con gli spettatori.

Il Terzo simbolo è riferito al "Tag PGN". Ci sono le informazioni della partita: la variante, il "Nick Name" e il punteggio del bianco e del nero e altre informazioni che possiamo cambiare.

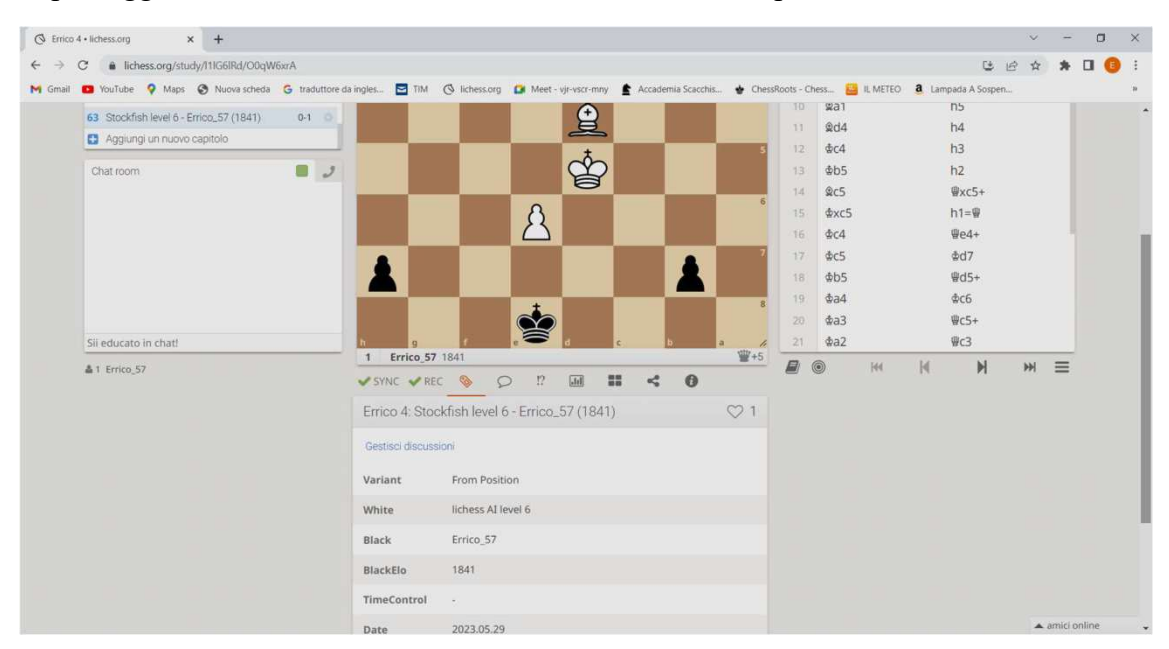

In questo caso ho giocato contro Stockfish a livello 6 in una posizione a me favorevole, se ad esempio, non voglio far vedere chi ha giocato posso sostituire i "Nick Name".

La schermata successiva mostra che ho sostituito il nome dei giocatori con Bianco e Nero

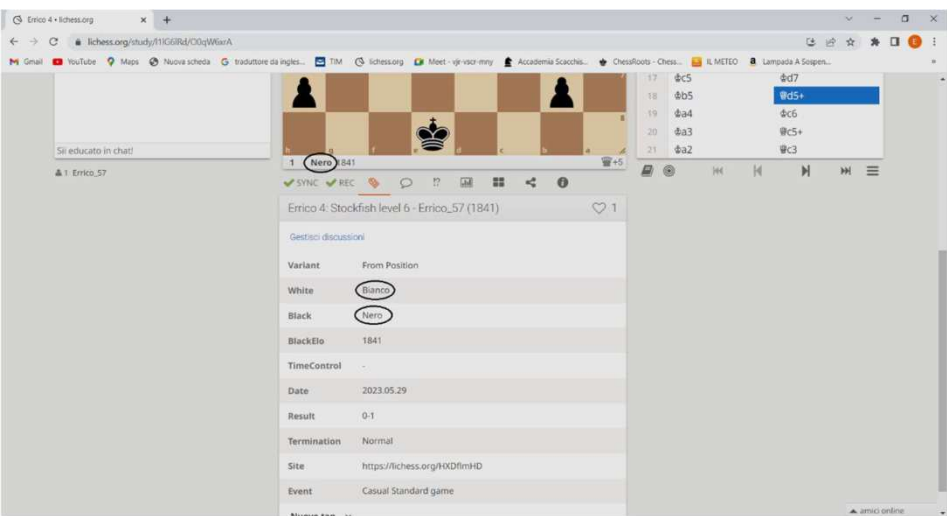

Io, ad esempio, sostituisco i nomi quando analizzo insieme ai miei allievi (piccoli) una loro partita effettuata una o due settimane prima e nell'analisi preferisco parlare delle mosse, più o meno buone, del bianco e del nero piuttosto che dei giocatori.

Con il quarto simbolo  $\circ$  possiamo inserire dei commenti sulla posizione corrente della partita, in questo caso siamo all'inizio di una posizione e potremmo semplicemente scrivere "MOSSA AL BIANCO".

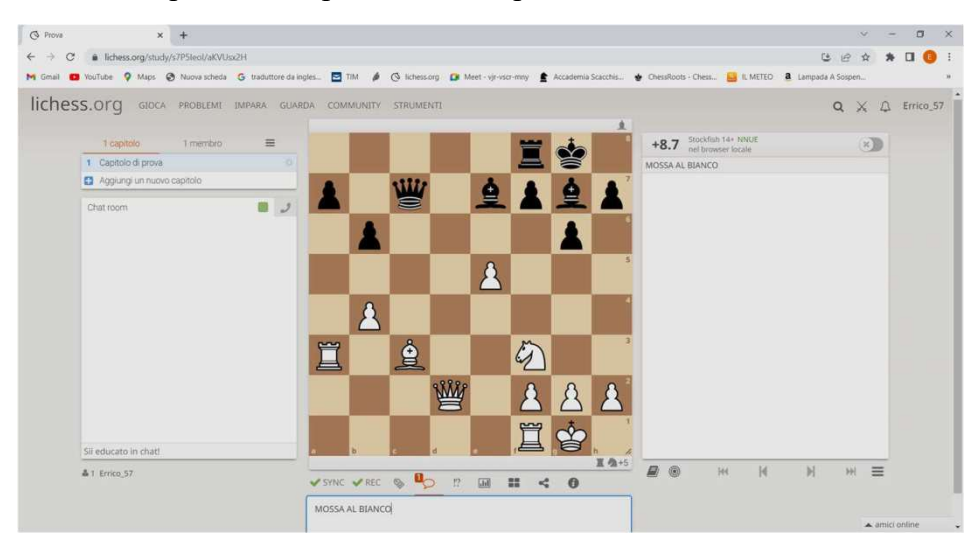

La scritta si inserisce in basso. Ora possiamo fare qualche mossa e scrivere altri commenti inserendo anche i simboli (tramite  $\frac{12}{2}$ ).

Nella schermata successiva, l'ultima mossa del bianco è un evidente errore grave, fatto volutamente, anche se il bianco rimane in vantaggio.

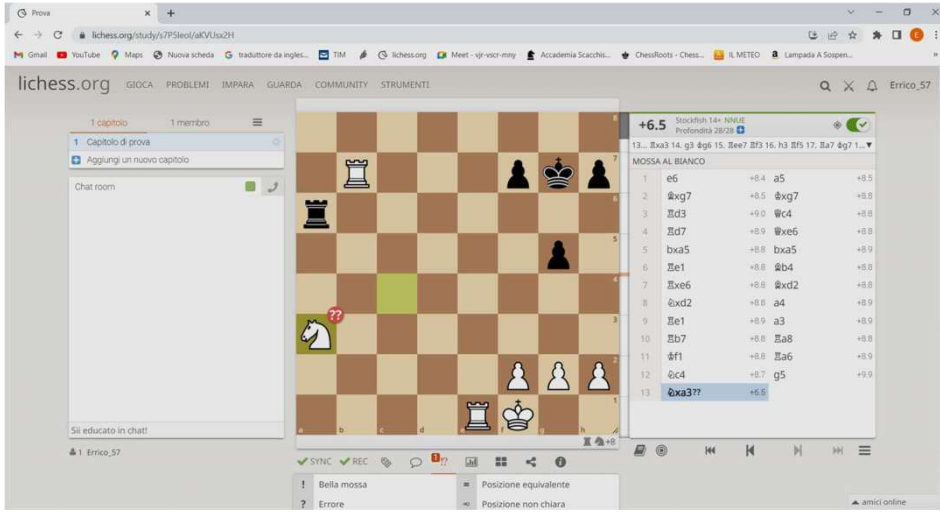

Possiamo, dopo la mossa, inserire un commento che si posizionerà dopo la mossa stessa (es. "Errore grave era meglio Ce5") e si può ulteriormente arricchire tramite <sup>1</sup> che permette di inserire il simbolo "??" riferito alla mossa, che si inserirà anche lui in corrispondenza dell'ultima mossa effettuata.

"Cliccando" sul sesto simbolo **ill** si effettua l'analisi della partita da parte del computer (già vista in precedenza). Il simboletto **consente di vedere**, sotto la scacchiera, i prossimi capitoli dello studio visualizzabili tramite il loro titolo e l'immagine della scacchiera; utile per spostarsi velocemente da un capitolo all'altro.

"Cliccando" sul simbolo dentro il cerchio nero (schermata sottostante) è possibile ottenere al di sotto della scacchiera dei pulsanti blu e tutte le informazioni di questo capitolo, in particolare si ottiene:

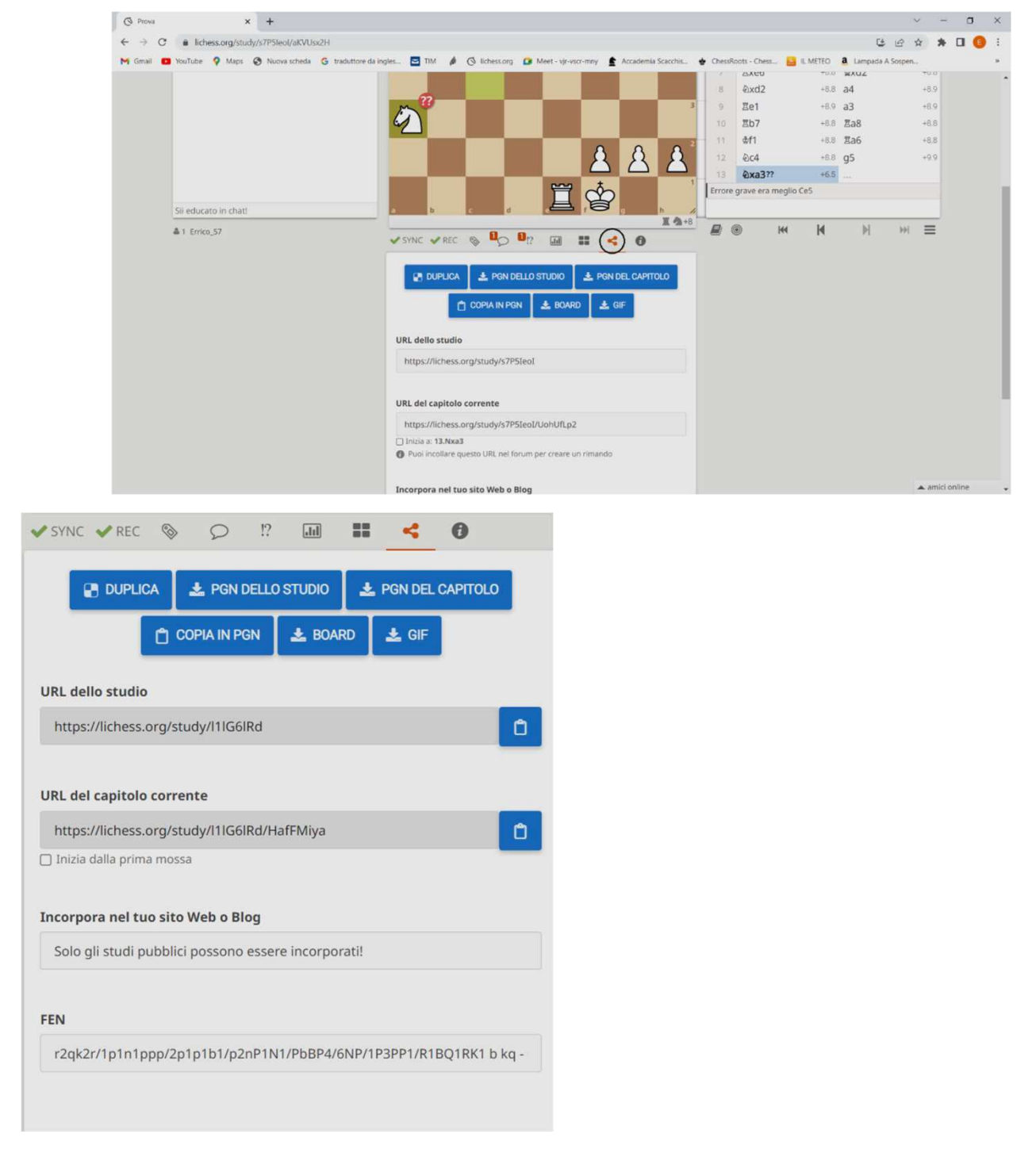

In alto abbiamo dei pulsanti blu che consentono di:

 duplicare un intero studio; ovviamente posso duplicare solo gli studi pubblici o quelli ai quali posso accedere perché il pulsante per duplicare è all'interno dello studio stesso. Inoltre, se entro in uno studio che non ho creato, è necessario che il creatore abbia dato la possibilità di clonazione. Lo studio duplicato viene copiato nei "I miei studi";

- produrre il PGN dell'intero studio;
- produrre il PGN del capitolo corrente;
- con "COPIA IN PGN" si copia il PGN del capitolo negli appunti, per poterlo copiare, ad esempio, su un altro programma di scacchi o per copiare il capitolo su un altro studio (nuova funzionalità);
- con "BOARD" si ottiene l'immagine della posizione della scacchiera attuale nel capitolo (nuova funzionalità);
- creare il GIF cioè un file di tipo GIF che riproduce sequenzialmente le mosse della partita inserita nel capitolo.

Sotto i pulsanti blu ci sono tutte le informazioni utili del capitolo, per poterle copiare ed utilizzarle per duplicare, ad esempio, il capitolo su un altro studio. In particolare sono:

- l'URL dello studio;
- l'URL del capitolo corrente;
- per gli addetti ai lavori che hanno un sito Web o un Blog, l'istruzione da inserire per inglobare il capitolo nel loro sito;
- il codice FEN del capitolo corrente.

Ma approfondiamo meglio questi aspetti.

Ora supponiamo, per esempio, di voler copiare un capitolo di uno studio per inserirlo in un altro studio volendo utilizzare il PGN del capitolo.

Dovrò andare nello studio, posizionarmi sul capitolo, ad esempio vado sullo studio "Corso base Magliano" e mi posiziono sul capitolo "Attacco doppio 5" quindi "clicco" su "PGN DEL CAPITOLO" e comparirà un file.

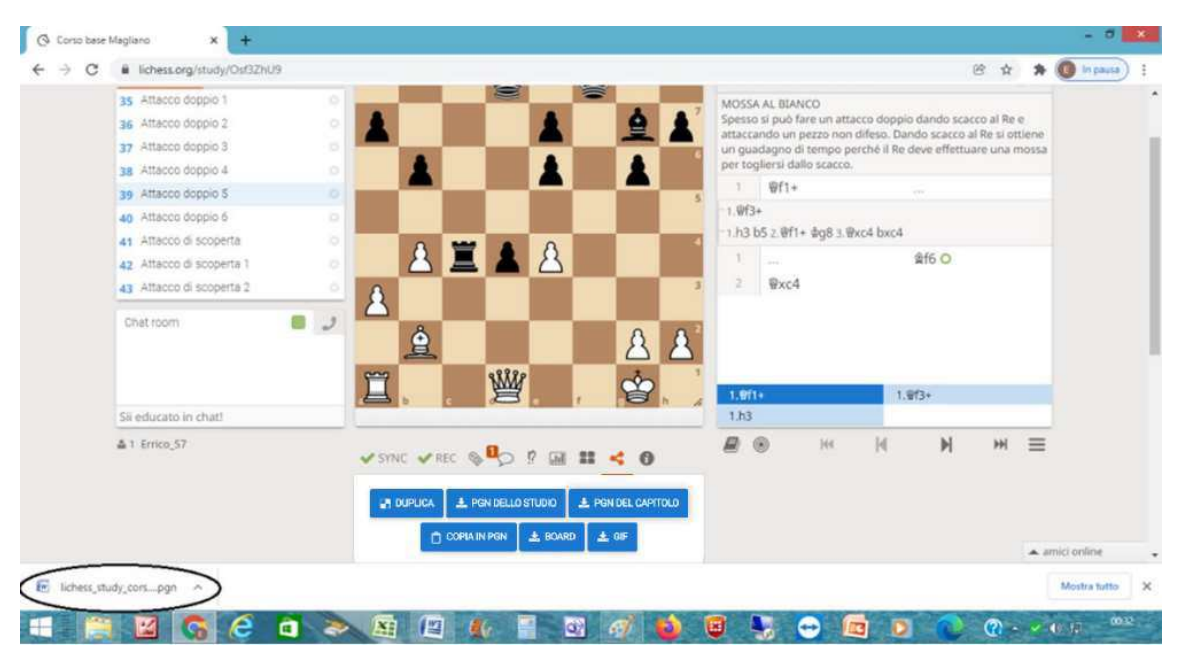

Andiamo sul file all'interno dell'ellisse.

E' un file in word e potrebbe capitare che ci sia la richiesta di scegliere la codifica, in tal caso occorre selezionare quella giusta. Alcune codifiche non interpretano bene le vocali accentate, ma sembra che la selezione "Altra codifica" con "Unicode (UTF-8)" vada bene. Ovviamente è possibile usare altri programmi ed impostarli correttamente.

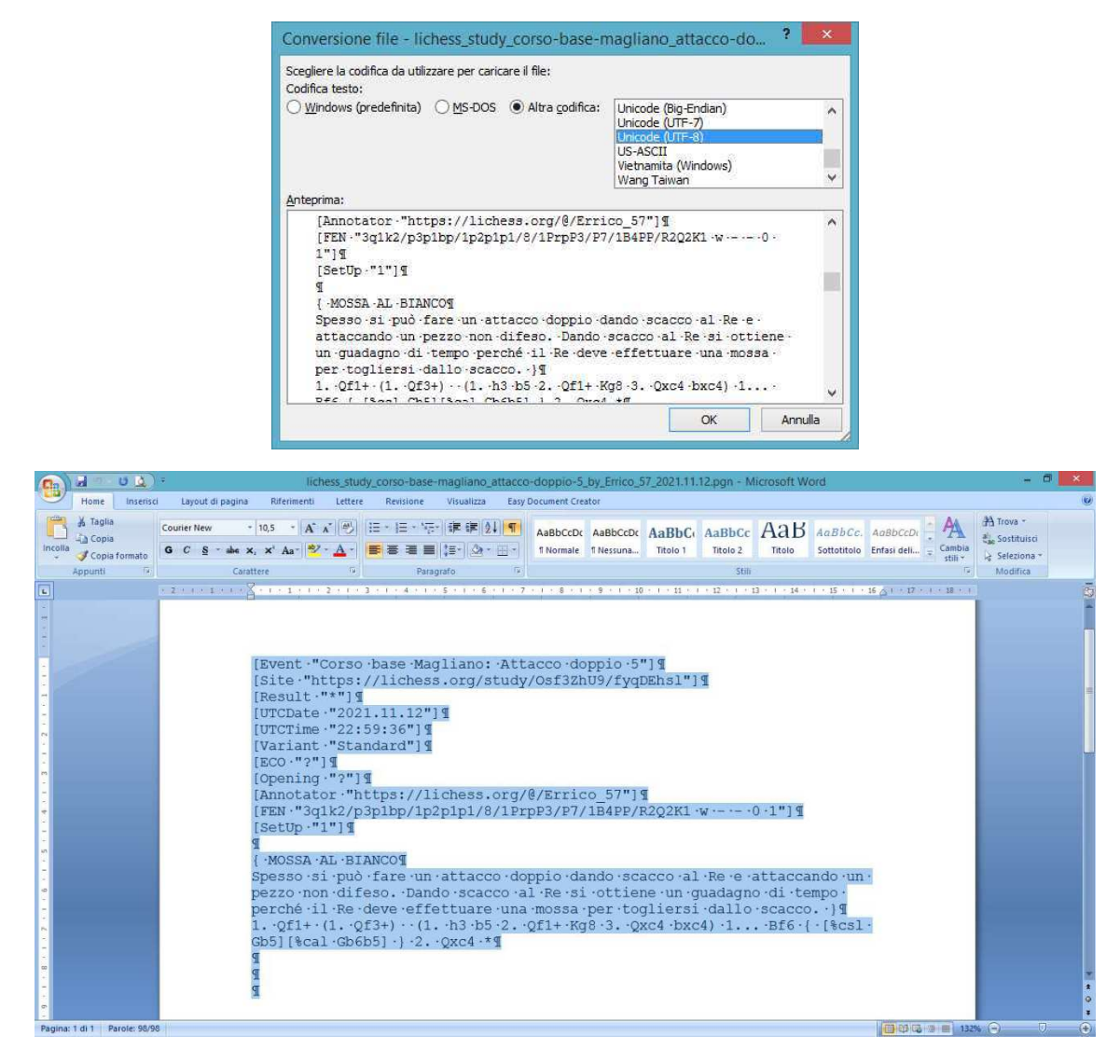

Si copiano tutte le righe dal file in word, si entra sullo studio dove si vuole copiare il capitolo, si "clicca" su "Aggiungi un nuovo capitolo" e si seleziona PGN dove si incolleranno le righe nello spazio a loro dedicato.

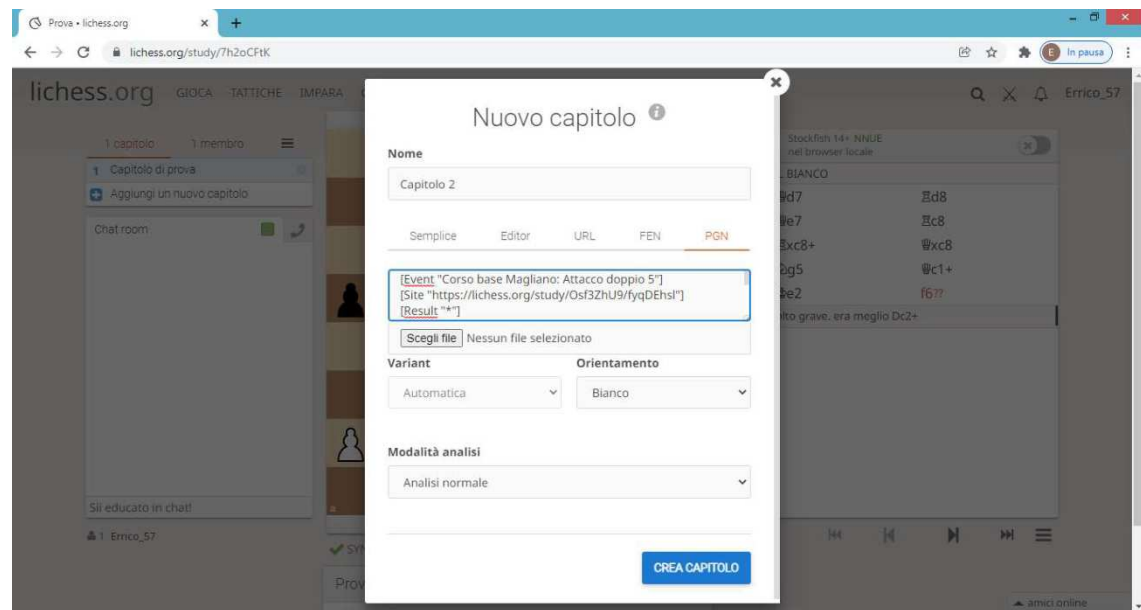

non resta che creare il capitolo tramite il tasto blu.

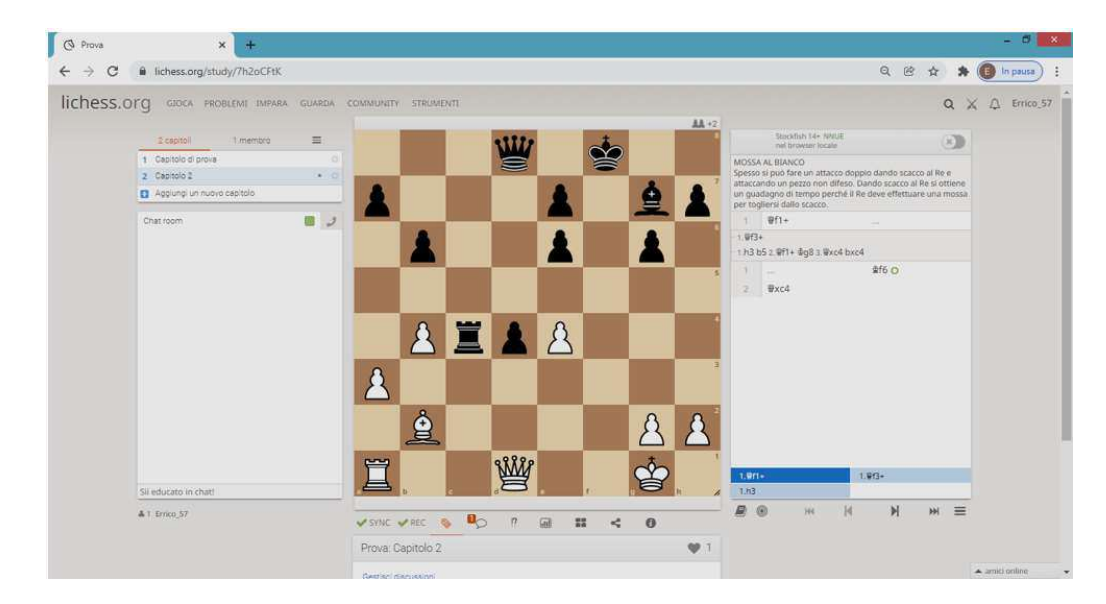

Notare che il titolo del capitolo è "Capitolo 2" e sulla destra c'è un asterisco che indica che il capitolo è stato importato. Occorrerà rinominare il capitolo visto che non si è portato dietro il nome del capitolo originario.

Questa procedura è un po "macchinosa", ma con la nuova funzionalità "COPIA IN PGN" è sufficiente andare direttamente sullo studio, quindi sul capitolo che interessa e "cliccare" sul tasto per avere una copia del capitolo sugli appunti per poi poterlo incollare velocemente nello studio di destinazione.

Questa scorciatoia, utile per la copia di un singolo capitolo, non può essere usata per copiare una parte di studio.

Abbiamo visto che è semplice duplicare un intero studio, ed ora vediamo come copiare una parte di studio.

Con il tasto **copiamo copiamo tutti i capitoli dello studio**, ad esempio su word (come nella procedura da me definita "macchinosa"), quindi otteniamo su word tutti i capitoli dello studio (che potranno essere al massimo 64), cancelliamo i capitoli che non interessano (è facile distinguerli). Quindi non resta che "cliccare" su "Aggiungi un nuovo capitolo" e scegliere "PNG", in questo modo possiamo duplicare contemporaneamente fino ad un massimo di 32 capitoli (verificare su word il loro numero prima di copiarli). Abbiamo cosi duplicato contemporaneamente tutti i capitoli che ci interessano sul nuovo studio. Se vogliamo duplicare più di 32 capitoli di uno studio, ma non tutti, conviene duplicare lo studio **e pupulato** e all'interno di esso cancellare quelli che non mi interessano, oppure effettuare l'operazione due volte.

Torniamo alle altre possibilità per creare un capitolo in uno studio.

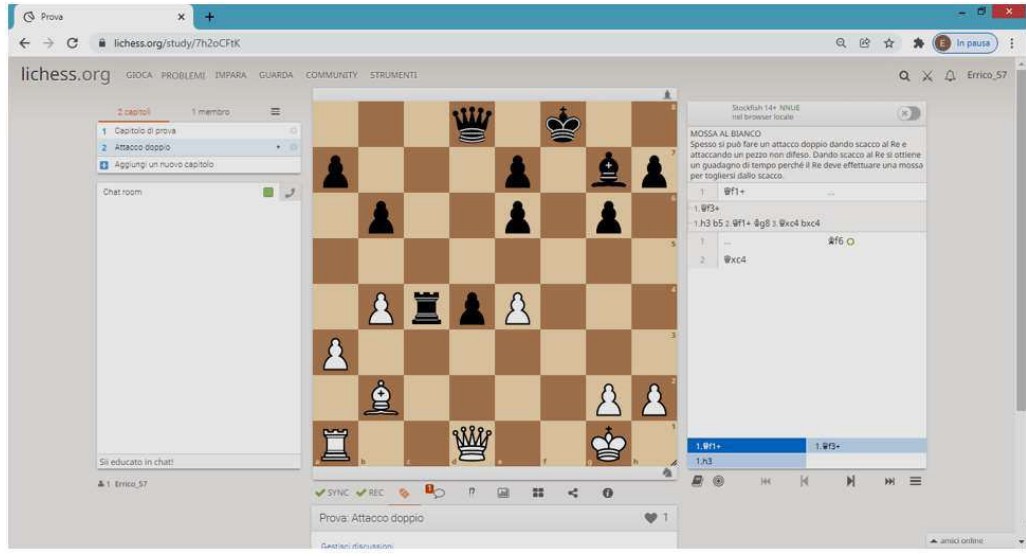

"Cliccando" su "Aggiungi un nuovo capitolo" in alto a sinistra si ottiene:

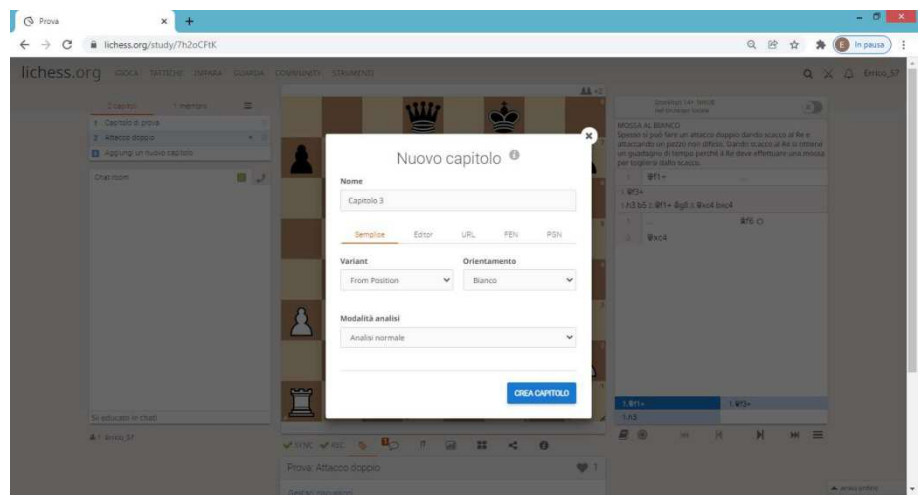

Oltre a "Semplice", "Editor" e "PGN" già visti, possiamo utilizzare anche le modalità "URL" e "FEN" copiando le informazioni del capitolo che vogliamo duplicare per incollarle sul nuovo capitolo che vogliamo creare. In precedenza abbiamo visto che queste informazioni sono presenti in ogni capitolo e quindi anche in quello che vogliamo duplicare.

Ora vediamo le varie possibilità disponibili mentre stiamo guardando una partita.

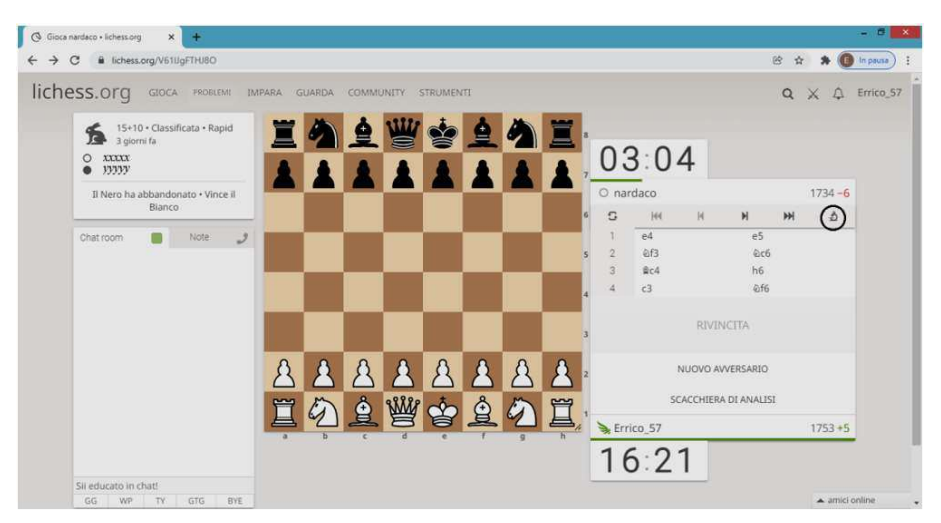

Effettuiamo le prime mosse e "clicchiamo" sul "microscopio" all'interno del cerchio nero. Rispetto alla schermata precedente sono comparsi nuovi pulsanti, proviamo ad attivare i pulsanti indicati nei cerchi:

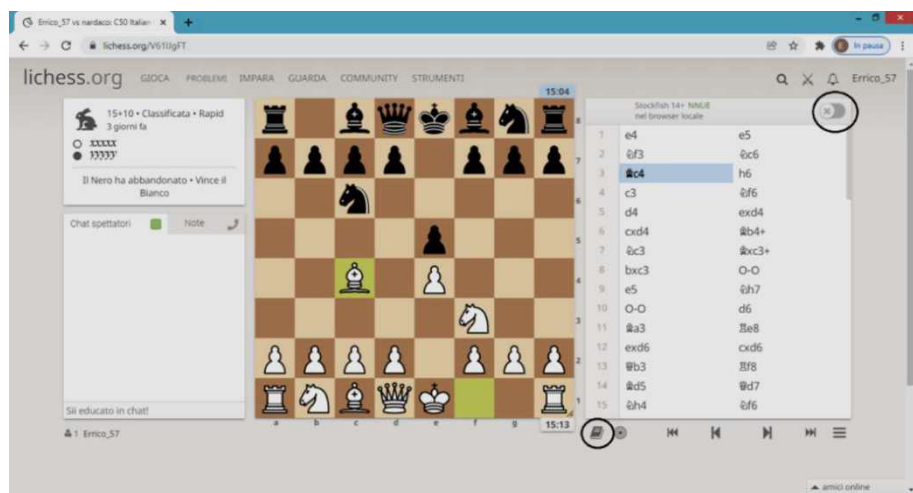

L'attivazione del pulsante in alto, ci permette di vedere le mosse che farebbe il computer (al massimo livello), che sono evidenziate anche con le frecce in grigio sulla scacchiera nella schermata successiva, inoltre aggiunge una barra verticale immediatamente a destra della scacchiera che ci dà l'indicazione di chi sta meglio (in questo caso il bianco sta leggermente meglio secondo il computer). Il valore "+0,3" quantifica in maniera più precisa il piccolo vantaggio (ad esempio il valore "1" può equivalere ad un vantaggio materiale di un pedone, ma come sappiamo i vantaggi non sono solo di tipo materiale).

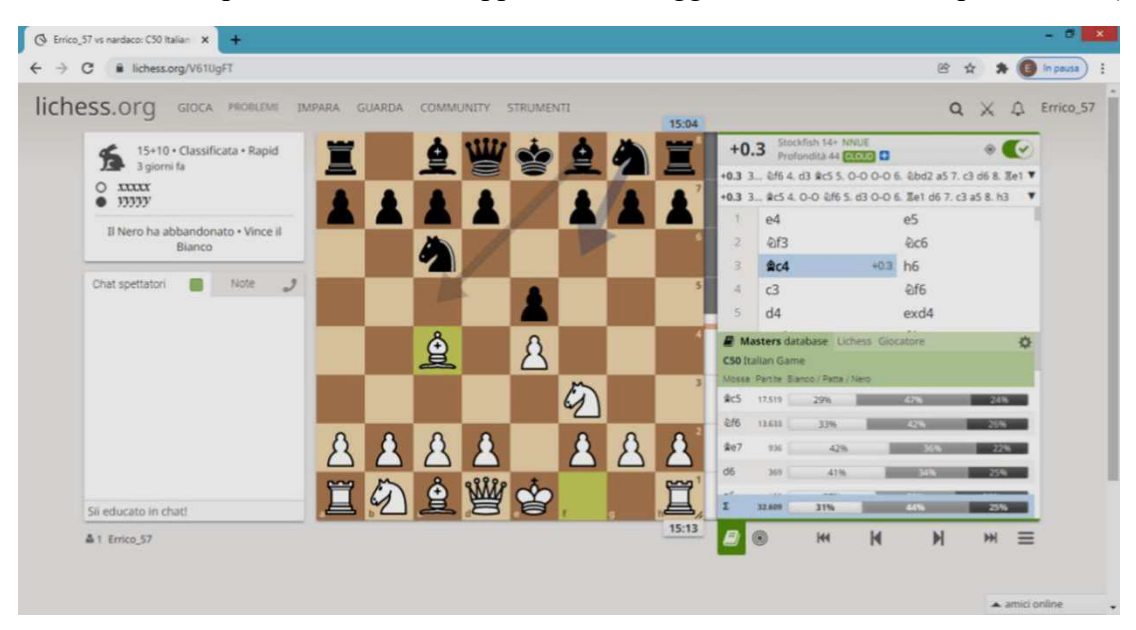

Il "libricino" in basso fornisce informazioni sul tipo di apertura; questo è possibile nella fase iniziale della partita. Ci dice che l'apertura è la partita italiana e ci dà le indicazioni sulle mosse normalmente effettuate da forti giocatori di scacchi presenti sul database "Masters database". Quindi per esempio, a questo punto della partita, Ac5 è stata effettuata 17.519 volte, Cf6 13.633 volte, Ae7 936 volte e così via. A destra della mossa sono visibili anche le percentuali relative al risultato.

Ora facciamo qualche altra mossa ottenendo:

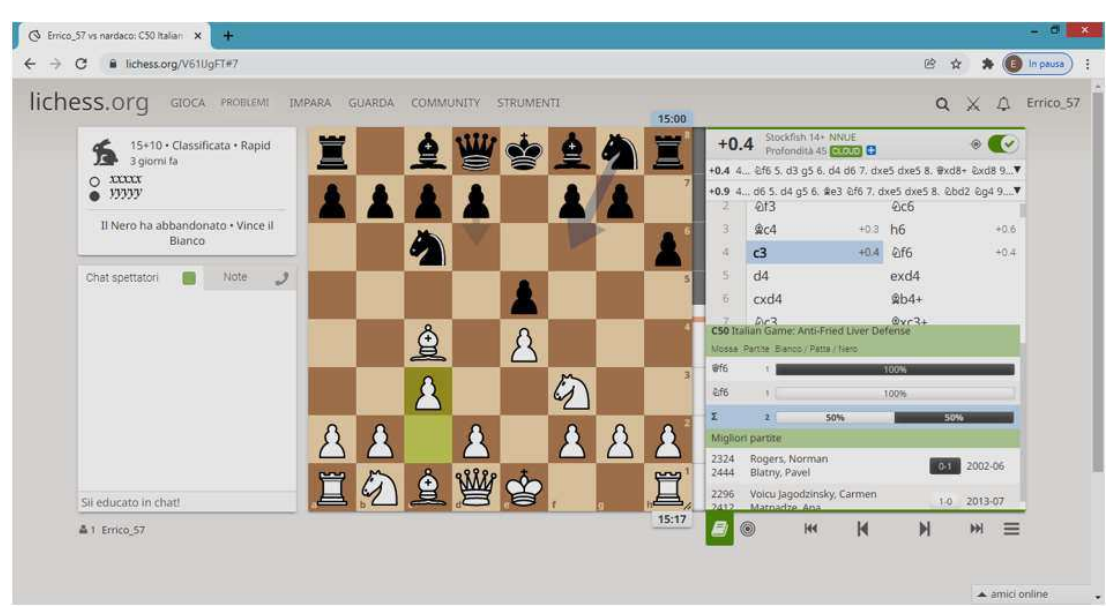

Lichess ci dà ulteriori informazioni sull'apertura e ci dice che a questo punto ci sono due sole partite nel database una vinta dal bianco e una dal nero; le due partite sono elencate sotto l'indicazione "Migliori partite" e "cliccandoci" sopra è possibile vederle.

Andando ulteriormente avanti con la partita, non essendo più in fase di apertura, questo pulsante non sarà più utile fino a quando non si arriverà in un finale con pochi pezzi/pedoni in gioco (lo approfondiremo tra poco).

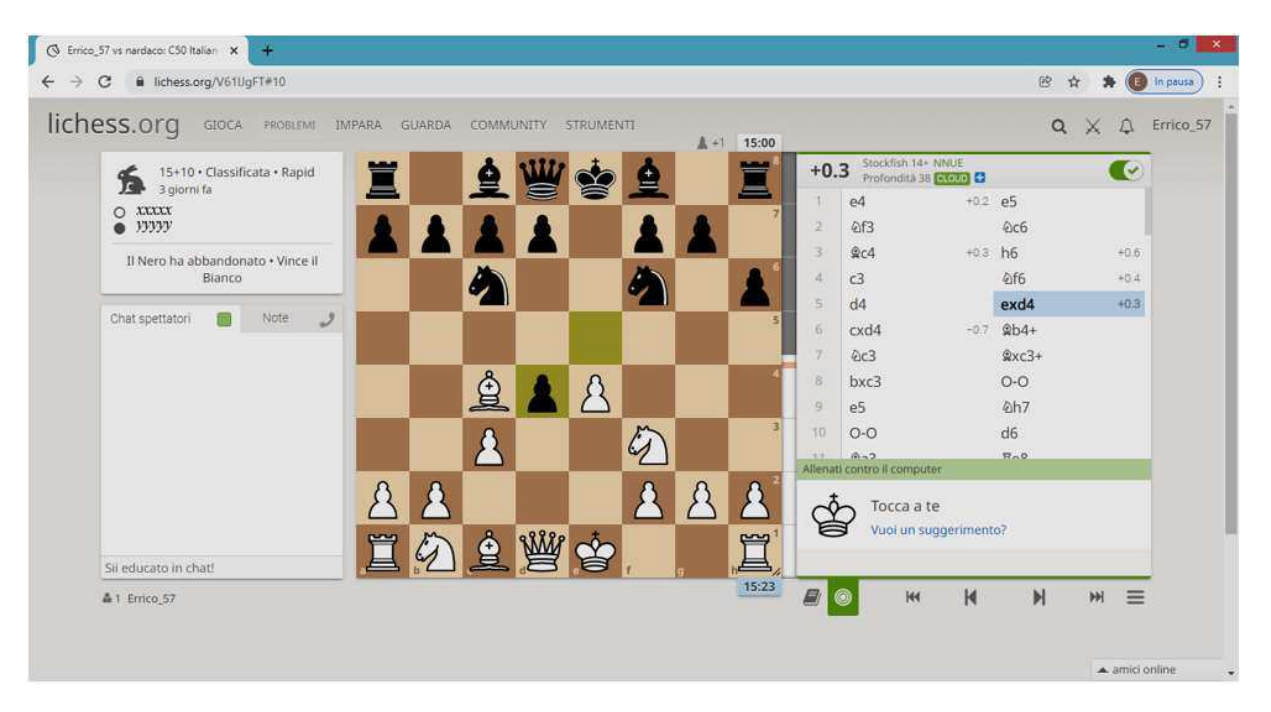

Ora attiviamo il simbolo **che** è alternativo al "libricino".

In questo modo è possibile allenarsi contro il computer e ottenere da esso dei suggerimenti. Giocando da qui, Lichess creerà una variante a partire da questa mossa. Questa modalità può essere utile se si vuole giocare la partita, ad esempio, prima di un proprio errore per vedere come sarebbe andata facendo un'altra mossa e giocando contro il computer.

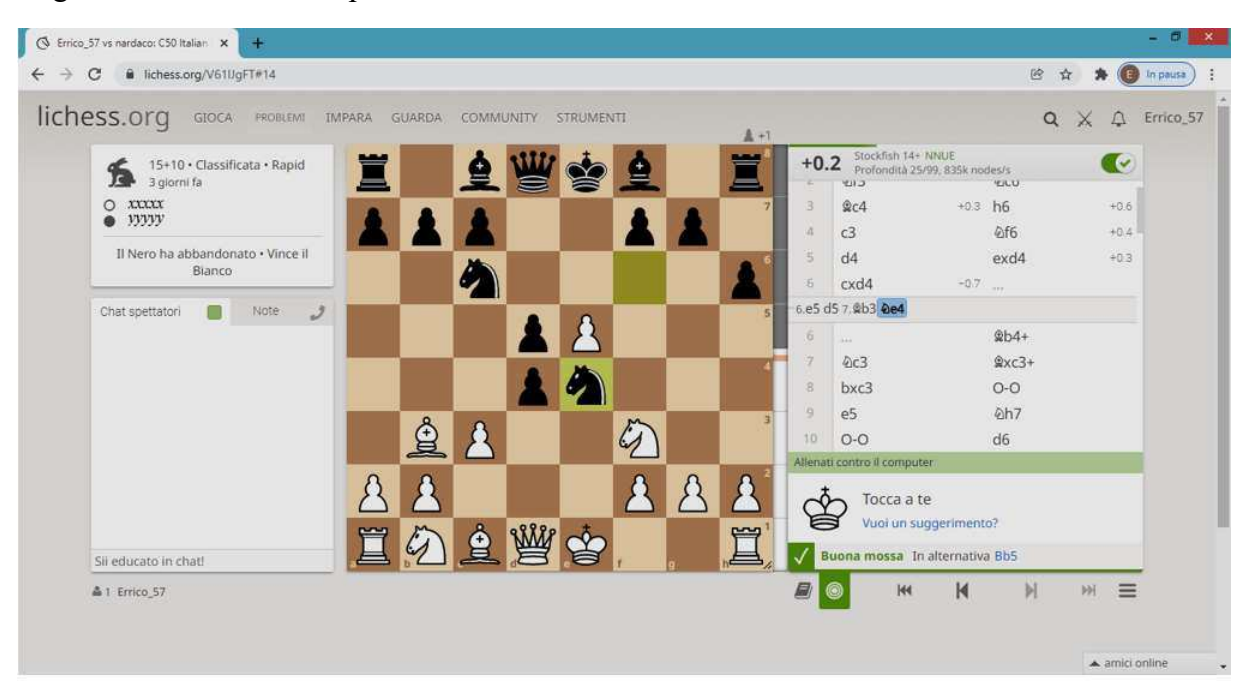

Se ci posizioniamo, su una mossa e "clicchiamo" con il tasto destro del mouse otteniamo la seguente finestra che ci consente di effettuare le seguenti azioni:

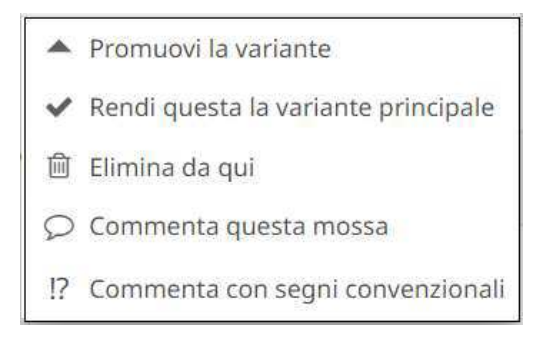

Se "clicchiamo sul pulsante  $\overline{\phantom{a}}$  otteniamo:

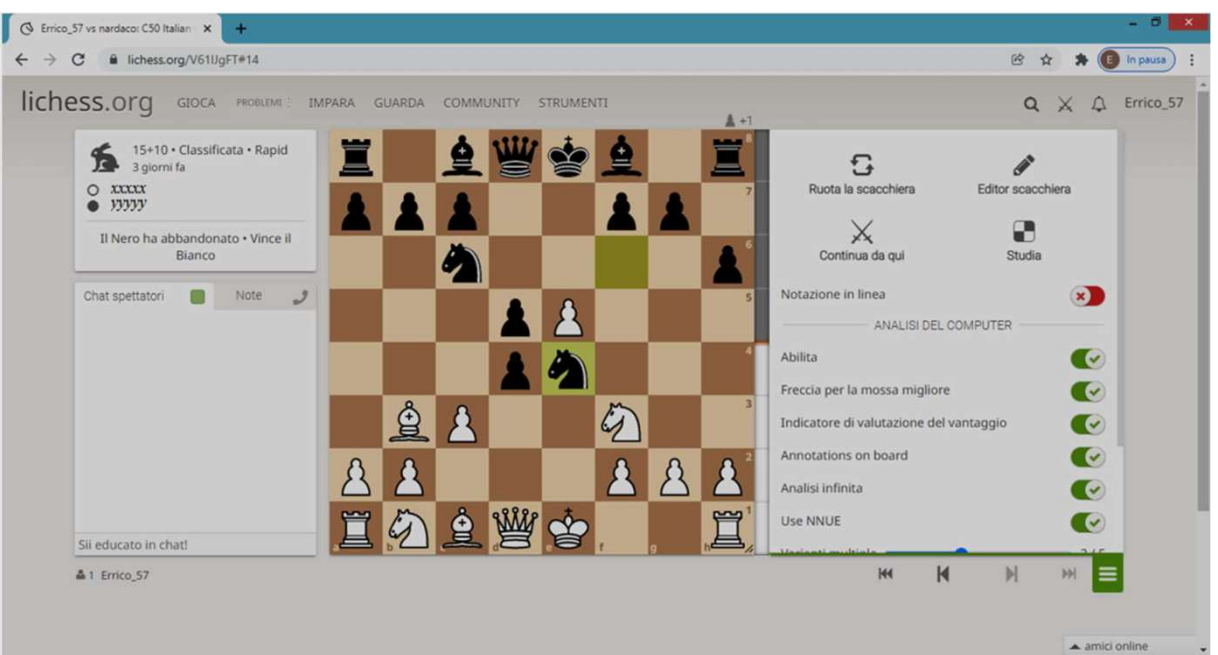

Dove sulla destra della scacchiera abbiamo varie possibilità che ci consentono di:

- Ruotare la scacchiera;
- andare sull'editor di scacchiera con questa posizione dove, ad esempio, possiamo aggiungere o togliere qualche pezzo ed eventualmente portare la nuova posizione in uno studio;
- continuare da questa posizione per giocare con un amico o contro il computer (scegliendo un livello), nel caso volessi giocare come nero dovrò indicarlo e ruotare la scacchiera;
- Portare questa partita in uno studio.

Poi è possibile attivare e disattivare una serie di pulsanti che consiglio di provare.

Tornando al simbolo del "libricino" abbiamo la possibilità, nei finali, dove sulla scacchiera non ci sono più di sette pezzi/pedoni (compresi i Re) di avere per ogni mossa possibile l'indicazione se la mossa porta: ad una vittoria, ad un pareggio o ad una sconfitta.

Questo è un aiuto aggiuntivo per sopperire al fatto che i vari motori scacchistici sono carenti nella fase finale della partita. Quindi negli ultimi anni e stato fatto uno sforzo enorme per ottenere un cosiddetto "tablebase" che è un database che contiene un'analisi calcolata a priori di tutte le possibilità di un finale dove compaiono fino ad un massimo di sette pezzi/pedoni (compresi i Re) e questa possibilità è utilizzata dalle piattaforme scacchistiche.

Il numero dei possibili casi è elevatissimo. Allo stato attuale si sta lavorando per arrivare ad otto pezzi. Vediamo cosa succede nella partita che stiamo analizzando nella fase finale (schermata successiva).

Il tratto è al nero, il computer consiglia Rd6 o Rd5, i pezzi sulla scacchiera sono otto, tutte le mosse possibili sono indicate come "Posizioni sconosciute" (la scritta non è inquadrata) tranne l'ultima che è Txh2 che catturando porta ad avere un finale con sette pezzi ed è l'unica tra le "Mosse perdenti" che la "tablebase" può indicare con certezza. Il computer dice che il bianco sta meglio di 10,8 punti, in parte dovuti al materiale (quattro punti) e il resto alla posizione.

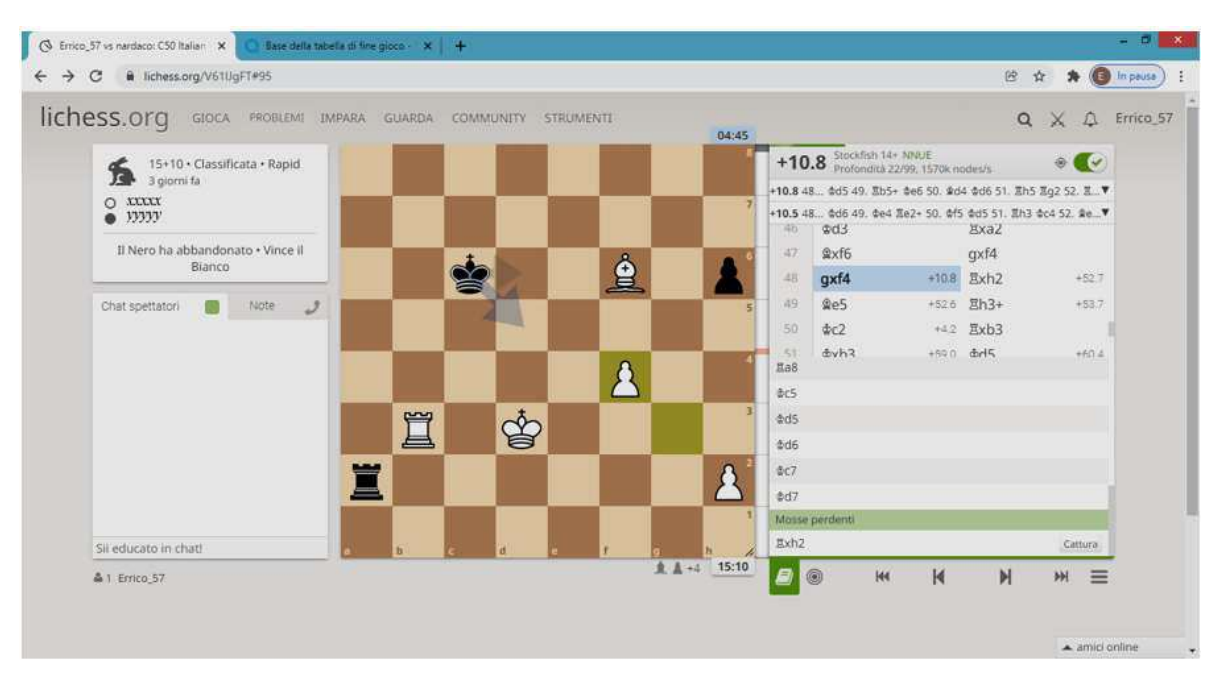

Il nero in partita ha effettuato proprio Txh2, vediamo la schermata successiva.

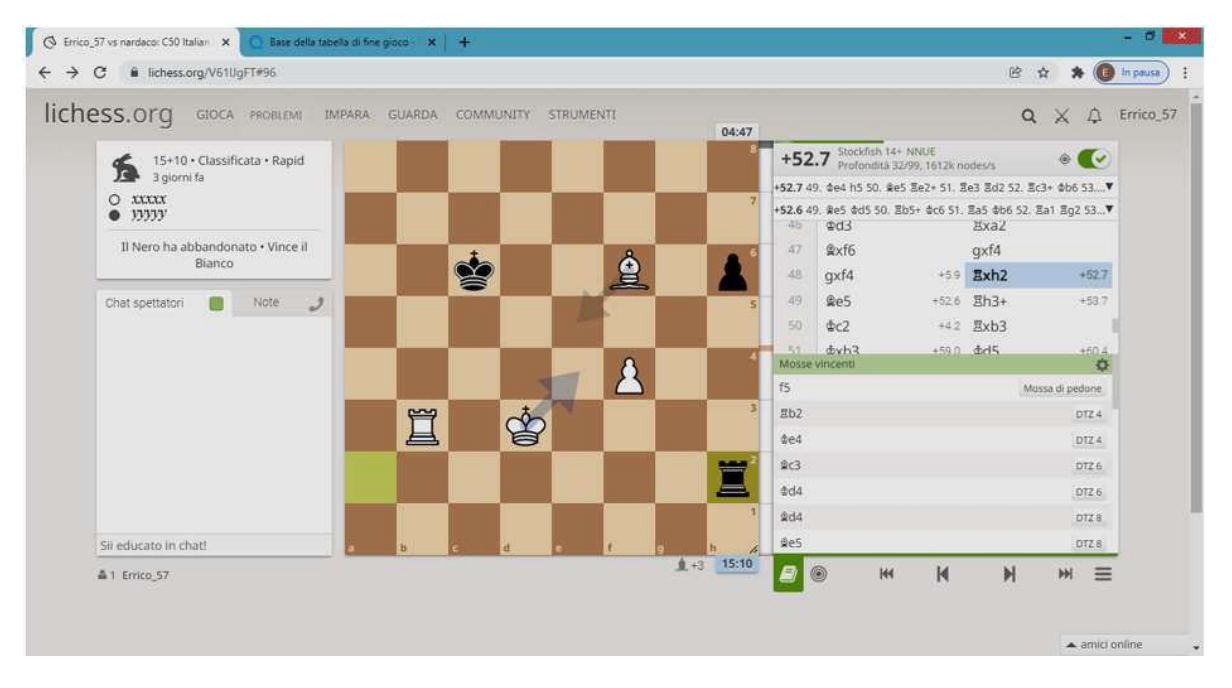

Ora tocca al bianco, il computer ha portato a 52,7 il vantaggio del bianco, che se giocherà bene avrà vinto la partita facilmente. Questo sistema, tuttavia, ad ogni mossa indica per il colore che ha il tratto tutte le possibili mosse (senza escludere quelle assurde che uno scacchista non farebbe mai) dividendole per esito della partita. Quindi per molto tempo, in linea teorica, il risultato non è considerato definitivo perché i giocatori potrebbero fare errori impensabili. Per capire meglio l'utilità di questo sistema occorre provarlo. Proseguendo arriviamo al punto in cui il bianco farà una mossa vincente Rh3 e il nero abbandona. La mossa infatti è al nero che però ha a disposizione solo tre mosse tutte perdenti.

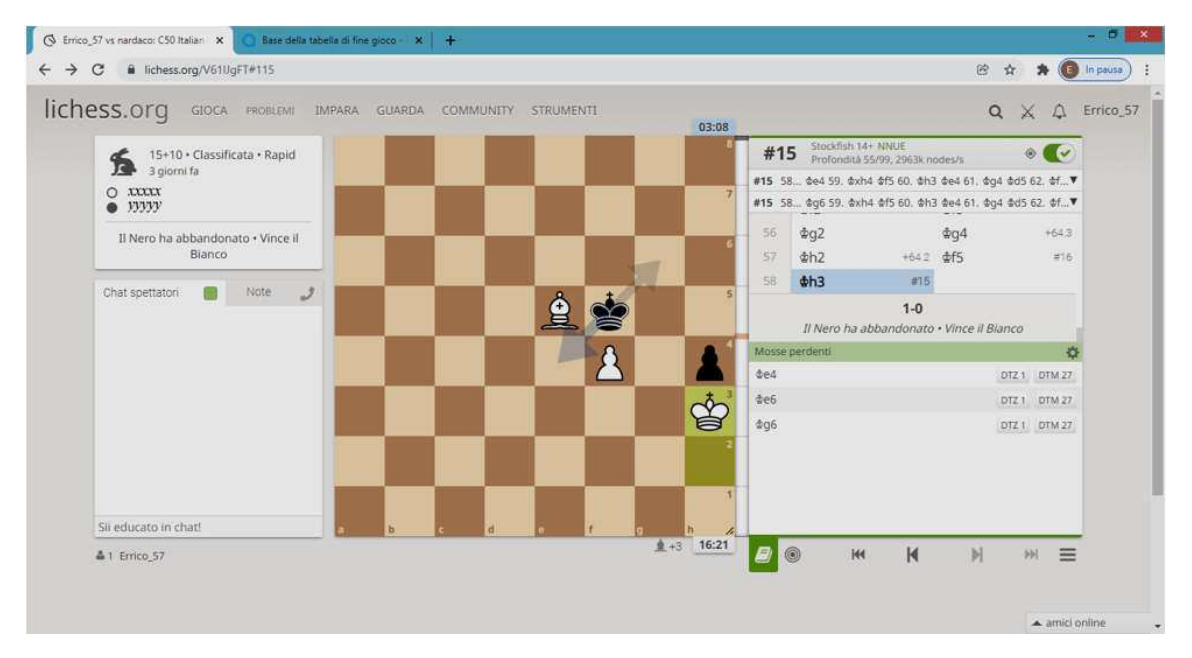

Di recente è stata introdotta un'altra funzionalità, vicino al pulsante attivo (verde) c'è il simbolo del "mirino" che se attivato diventa di colore rosso e ci indica le minacce che noi o l'avversario può fare nell'immediato.